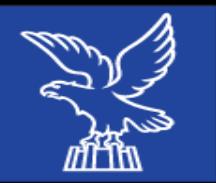

# **UFFICIO CENTRALE PER LA LINGUA SLOVENA**

# *CENTRALNI URAD ZA SLOVENSKI JEZIK*

*Servizio lingue minoritarie e corregionali all'estero*

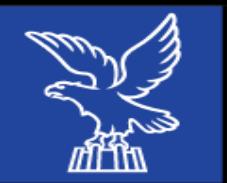

*Centralni urad za slovenski jezik*

- **1) ČE IMATE DEL DOKUMENTA, KI GA NI TREBA PREVESTI:** včasih dela dokumenta ni treba prevesti (npr. poštni naslovi, podatki v tabelah, v glavah, reference ipd.).
- Rešitev: Besedilo odprete v Wordu, in tiste dele besedila, ki jih ni treba prevesti, označite kot skrite.
- Izberete ikono **Paragrafo**, nato z miško osenčite del besedila, ki ga ne želite prevesti. Zatem v zavihku **Carattere** odkljukate **Nascosto**. Nato prevedete besedilo s Studiom kot običajno. Na koncu skrite dele besedila naredite spet vidne v Wordu po istem postopku.

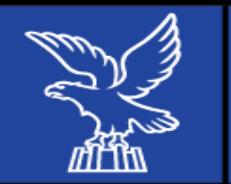

#### **2) PRIPRAVA PROJEKTA V STUDIU**

- Nastavitev projekta s skupnim TM-om in TB-om
- Objava v GS
- Model projekta (template)
- Check-out in Check-in

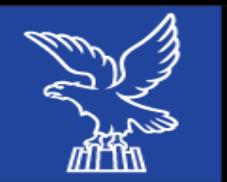

#### **3) PRILAGODITEV VELIKOSTI ZNAKOV**: za povečanje ali zmanjšanje fonta besedila za lažje prevajanje.

#### V Editorju izberete zavihek **Visualizza** čisto na skrajni desni in povečate ali zmanjšate z opcijama **Adattamento carattere** ali v File => Opzioni => Editor => Adattamento carattere.

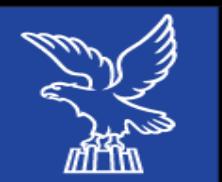

#### **4) PREDOGLED:** če želite preveriti, kako grafično izgleda vaš izdelek med prevajanjem, lahko kliknete na zavihek **ANTEPRIMA**, označen z ikono očesa.

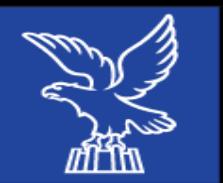

#### **5) SPREMINJANJE IZVIRNEGA BESEDILA** oziroma združevanje segmentov v njem.

#### Impostazioni di progetto => Progetto => odkljukamo okenci: **Consenti modifica del testo di origine** in **Abilita unione di segmenti tra paragrafi**

Servizio lingue minoritarie e corregionali all'estero

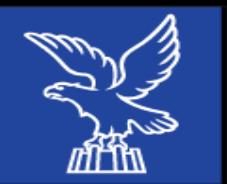

# **6) NASTAVITEV DATUMA IN MERSKIH ENOT**: Če želite spremeniti

nastavitve zapisovanja datumov in merskih enot.

Impostazioni di Progetto => Combinazioni linguistiche => Italiano/Sloveno => Memoria di traduzione e traduzione automatica => Sostituzione automatica => Date e orari / Misure.

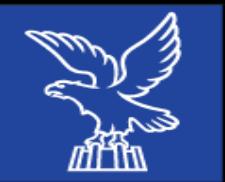

Ufficio centrale per la lingua slovena

*Centralni urad za slovenski jezik*

## **7)** Za spreminjanje **NASTAVITVE PRAGA ZA PREPOZNAVANJE KONKORDANC** (**podobnih segmentov iz pomnilnika prevodov**)**:**

Impostazioni di Progetto => Combinazioni linguistiche => Tutte le combinazioni => Memoria di traduzione e traduzione automatica => Cerca

Začetno vrednost za parameter **Traduzione** popravimo s 70 % na 30 % (ali največ 40 %), pri konkordancah pa s 70 % na 40 %; največje število zadetkov povečamo na 50 %. Z osnovno nastavitvijo marsikaterega uporabnega zadetka ne bomo videli; 70 % je previsoko število, znižamo ga lahko do 30 %.

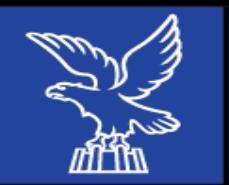

**8) AUTOPROPAGAZIONE**: da se vam pojavijo prevodi segmentov, ki ste jih pozneje potrdili v istem besedilu, je treba spremeniti nastavitve:

 $File \implies Opzioni \implies Editor \implies Autor \implies Autopropagazione$  in odkljukati Abilita Autopropagazione, **Autopropaga Exact match nei segmenti confermati**, **Conferma segmento**… in izbrati Autopropaga da => **Primo segmento del documento**.

Servizio lingue minoritarie e corregionali all'estero

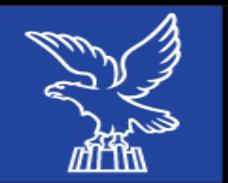

Ufficio centrale per la lingua slovena

*Centralni urad za slovenski jezik*

**9) KVALIFIKATORJI**: Imamo odprto datoteko v Editorju, v okencu **Riconoscimento termini** izberemo tretji gumb: Impostazioni hitlist, => Seleziona campi => Seleziona tutto; tako se nam bodo v okencu s predlaganimi termini izpisali vsi kvalifikatorji.

#### Kvalifikatorji za subjekte v Mreži 2.0 so:

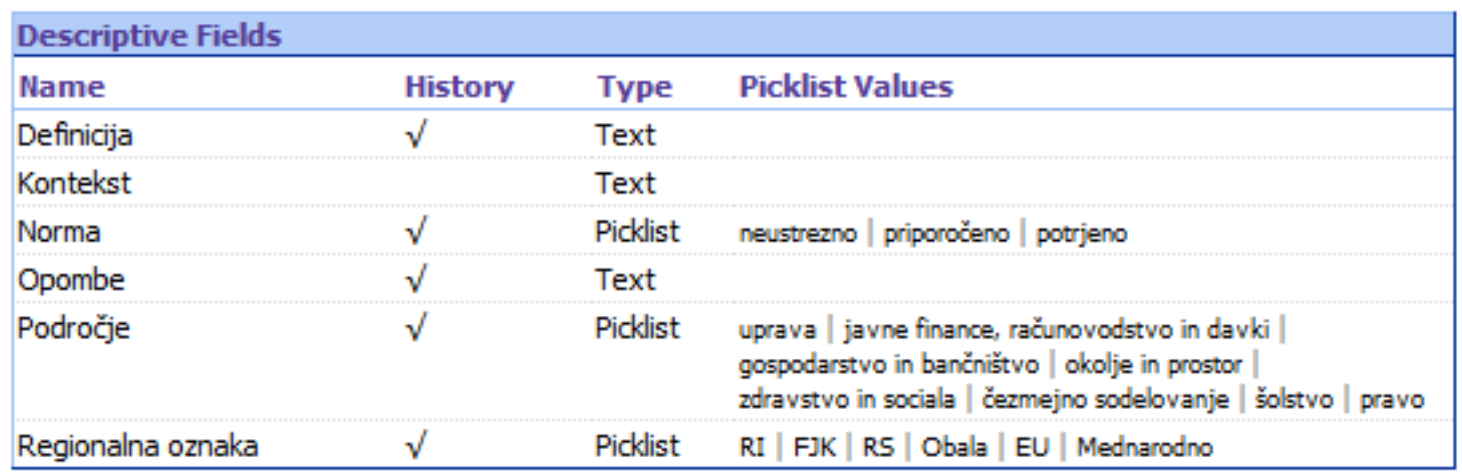

Servizio lingue minoritarie e corregionali all'estero

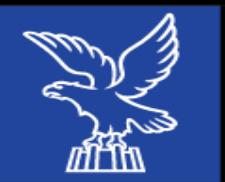

### **10) SPREMINJANJE NASTAVITEV PRAGA ZA PREPOZNAVANJE TERMINOV** (**podobnih terminov iz Termbasea)**

Impostazioni di Progetto => Combinazioni linguistiche => Tutte le combinazioni => Termbase => Impostazioni di ricerca => Valore di correspondenza minimo (**po defaultu je 70 %**)

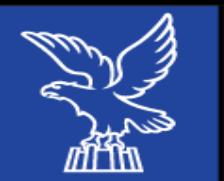

### **11) SAMODEJNO POPRAVLJANJE:** Če vam Studio avtomatično popravlja npr. veliko začetnico ob začetku stavka ali po piki.

File => Opzioni => Editor => Correzione automatica

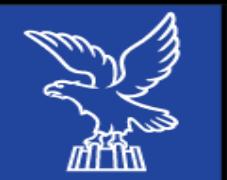

*Centralni urad za slovenski jezik*

**12) PORAVNAVA DATOTEK - ALLIGNMENT:** ko imate par besedil (original in prevod) in bi ga radi spravili v svoj pomnilnik, ker verjamete, da vam bosta koristila, se lahko poslužujete funkcije **ALLINEA DOCUMENTI**

Benvenuti => zgoraj na orodni vrstici izberete **Allinea documenti** => **Allinea coppia di file singoli** => izberete TM, v katerega boste spravili poravnano datoteko => izberete oba fajla => pridobite poravnavo in jo uredite (Conferma, Collega, Connetti, Scollega, Conferma tutti) => **Importa nella memoria di traduzione**.

Lahko pa tudi shranite datoteko brez vnašanja v pomnilnik: **sdlxliff** – odpre se kot dokument Studio, a potem potrdite segmente in jih shranite v izbrani pomnilknik.

Servizio lingue minoritarie e corregionali all'estero

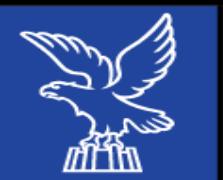

#### **MULTITERM WIDGET** (ctrl+alt+f8): Predlaga termine iz Termbasea, se ga lahko uporablja brez Studia (npr. pri pisanju mailov, drugih obvestil).

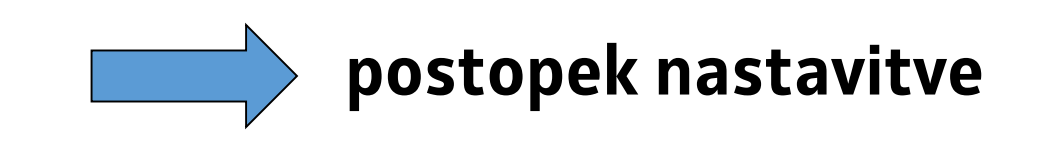